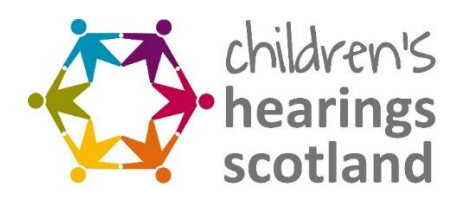

# **Panel Member Online Application Form:**

Guidance for Applicants

# **1. 2024 Panel Member Application Form Guidance**

To assist you with completing the online application form, please see below guidance on submitting your application.

## **2. Apply Now**

Thank you for your interest in applying to volunteer with the national Children's Panel! Please see a step by step approach in applying.

**Step 1. Select: Apply now button**

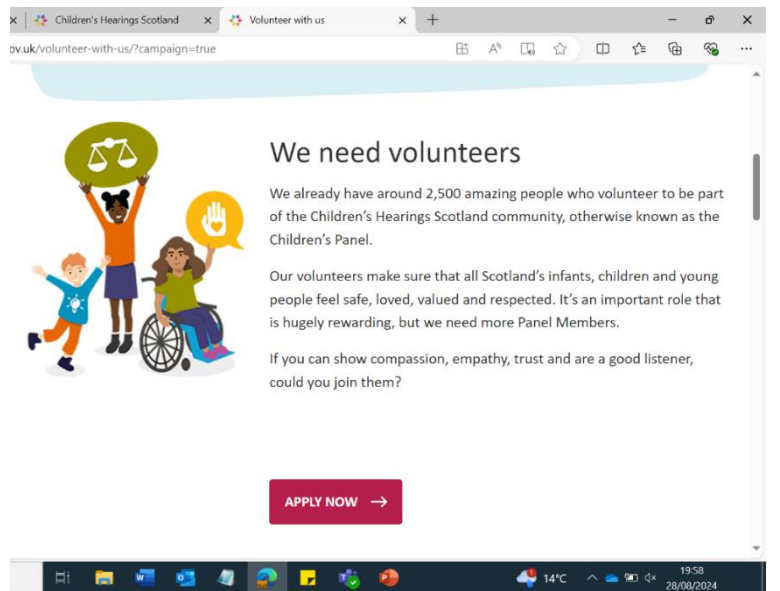

**Step 2. Register your information** 

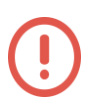

**Please remember your password.** 

Your information will be securely stored on an online portal and will require you to register and set up passwords to access your own application. This will be similar to online banking or online shopping.

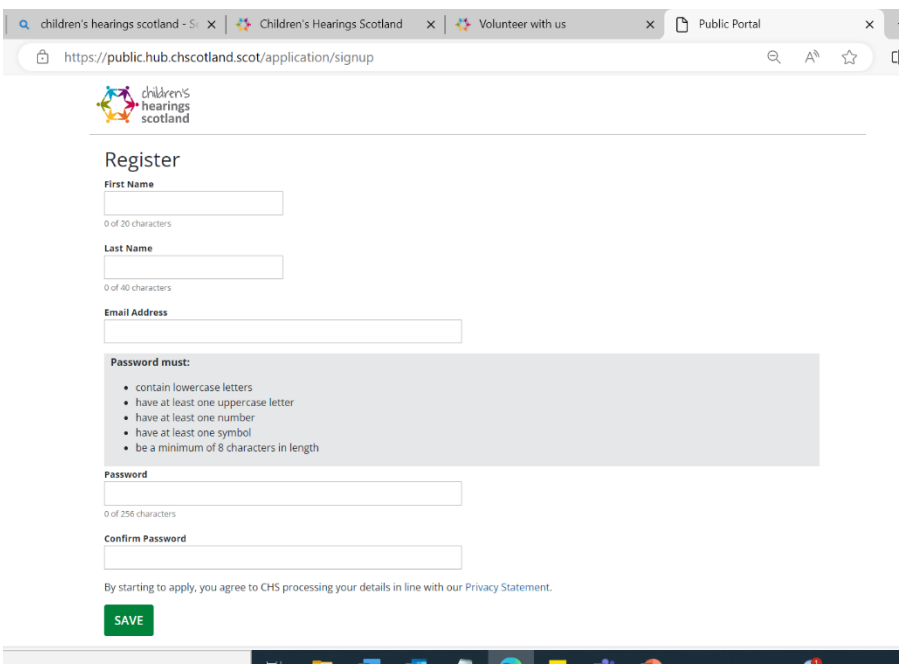

People who are shortlisting all applications will not see your personal details (name, address, gender) – these will be 'redacted' to ensure fairness in selection.

#### **Step 3. You will receive a message confirming registration.**

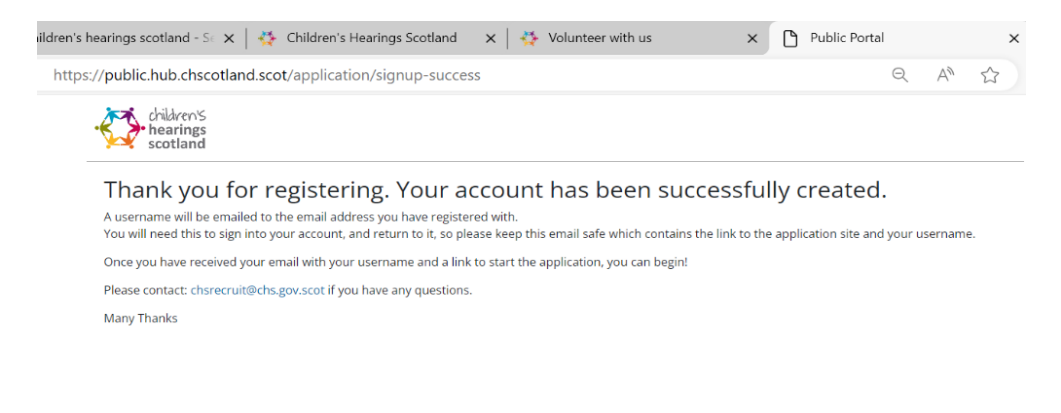

#### **Step 4. You will receive an email as below to the email you registered with**.

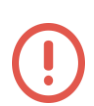

Please remember to keep this email for future reference and access to your saved application before it is submitted.

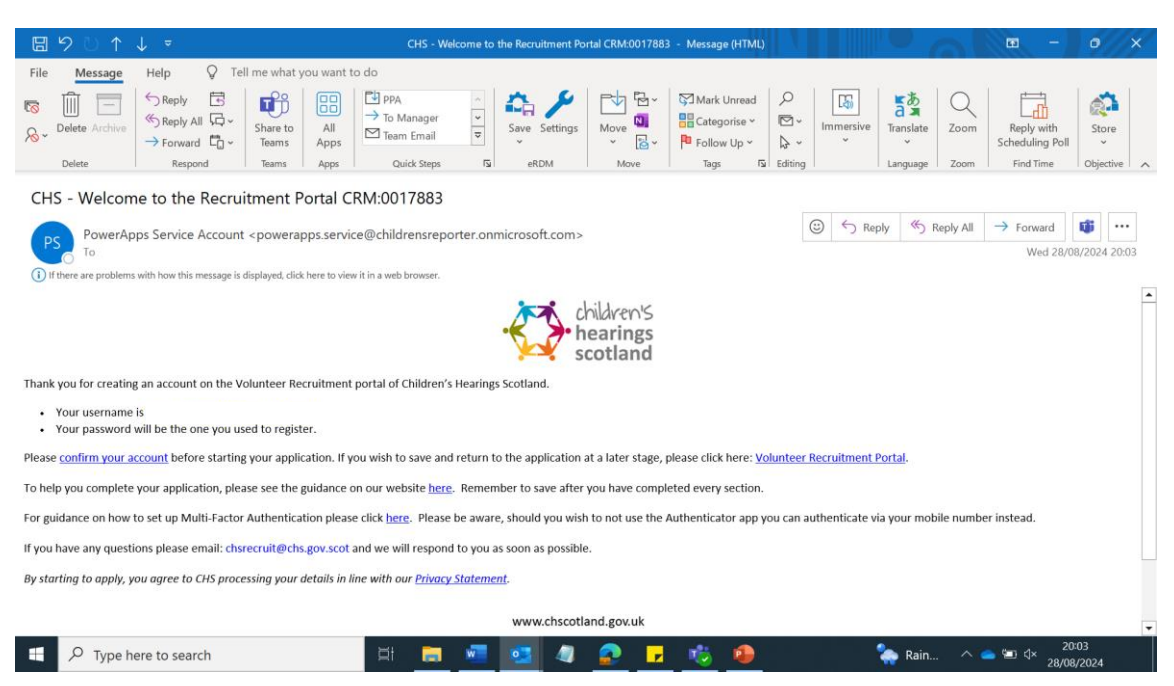

#### **Step 5. Hit the link to 'confirm your account' in the email**

**Step 6. You will be asked to insert your password (the one you created at registration)**

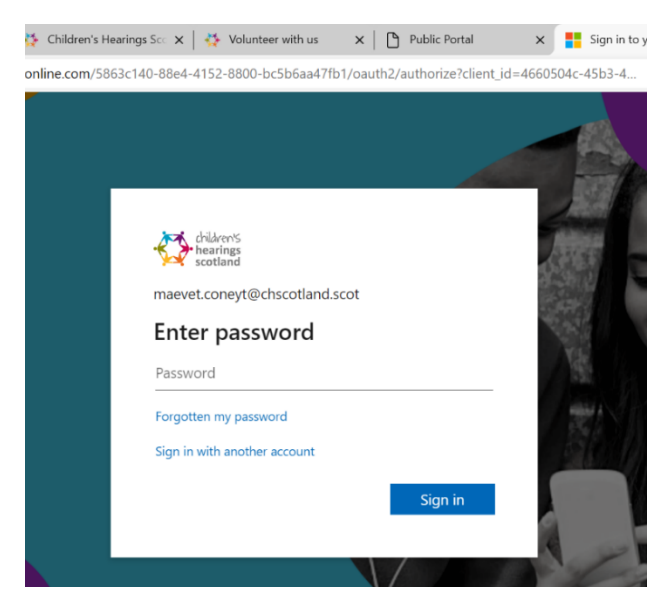

#### **Step 7. The below image will appear: Please press Accept**

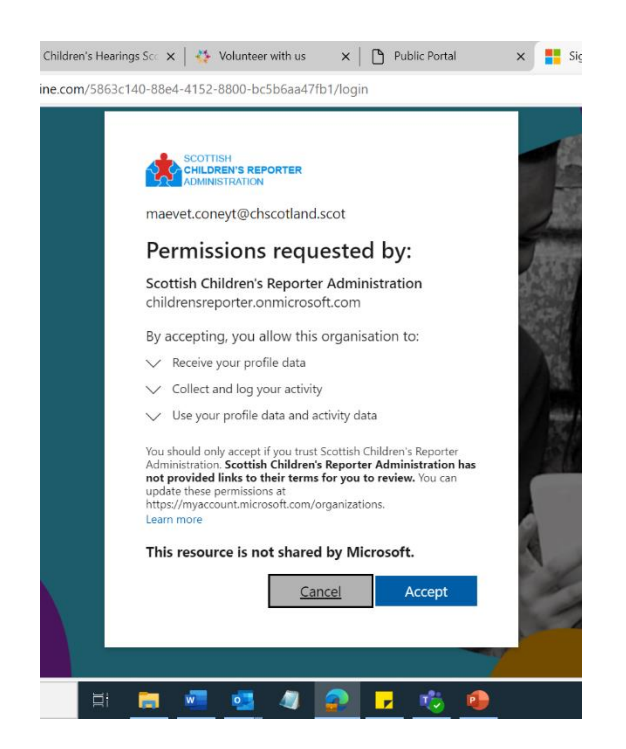

**Step 8. Select the account that you have just registered with** (this will include your first name and second name)

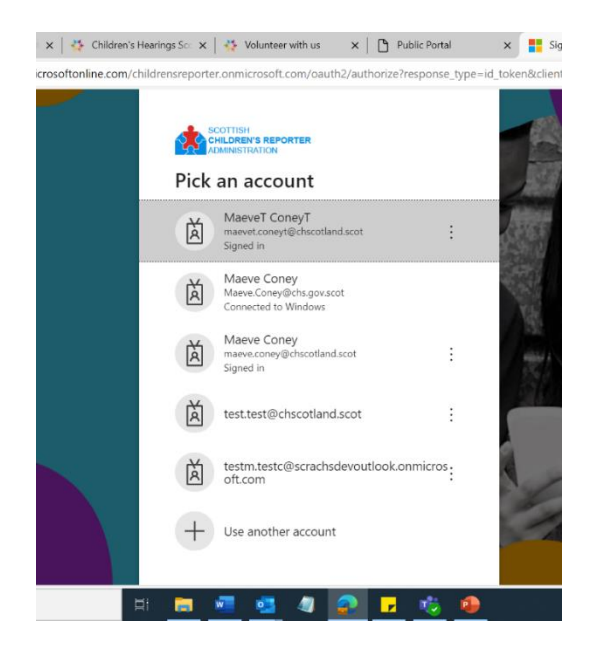

### **Step 9. Ensure all details have been filled out**

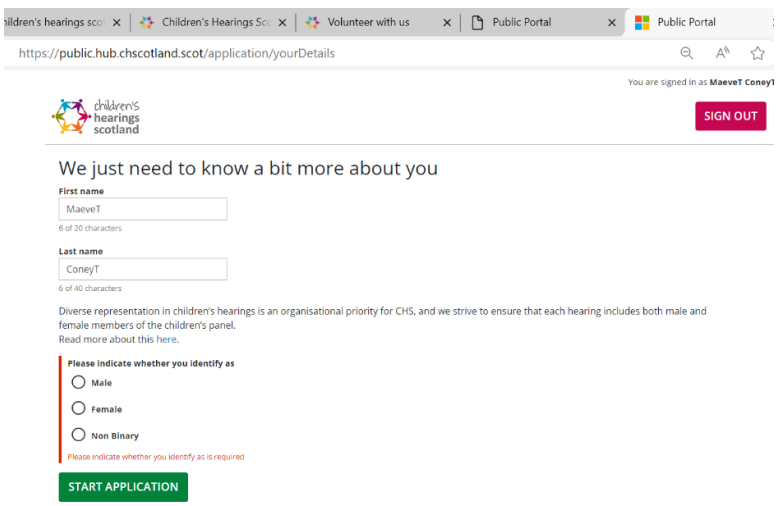

## **Step 10. Select 2024 Recruitment Campaign and the area in which you are applying for**

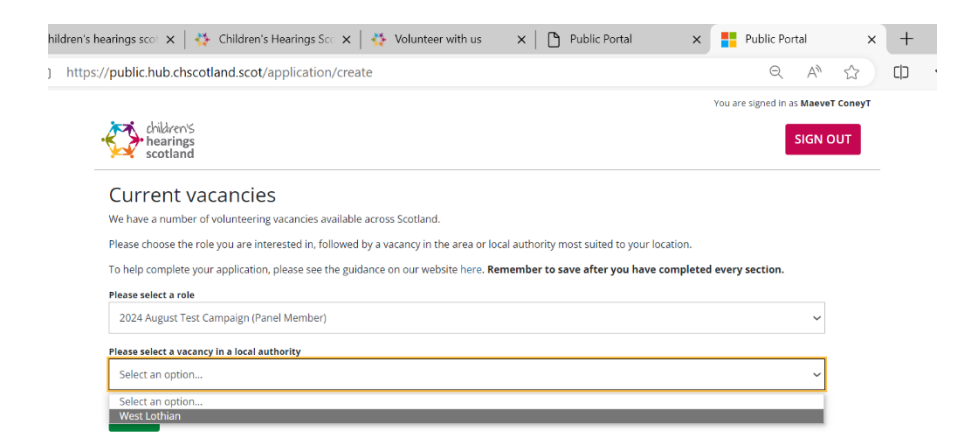

#### **Step 11. Complete your application**

Please ensure all sections have been completed with a green tick and all fields filled out

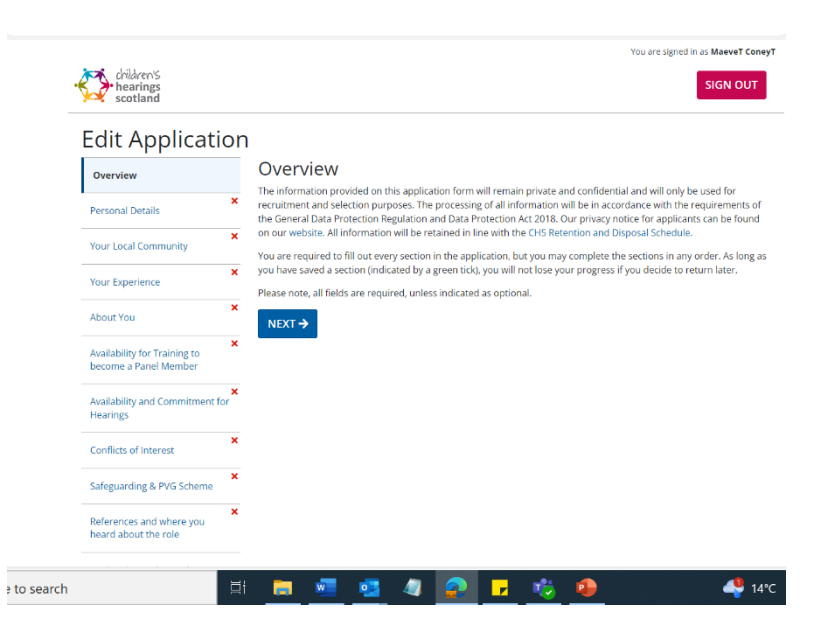

**Step 12. Once application has been completed and submitted you will receive a confirmation message**.

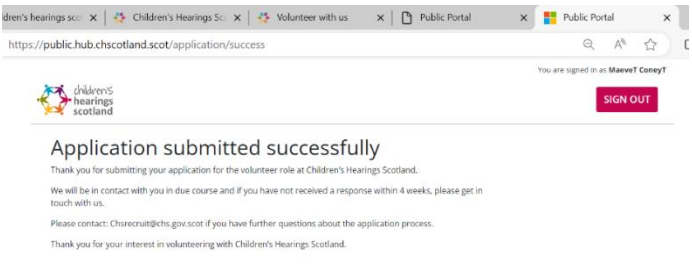

**Step 13. You will then receive an email confirming the application has been submitted.**

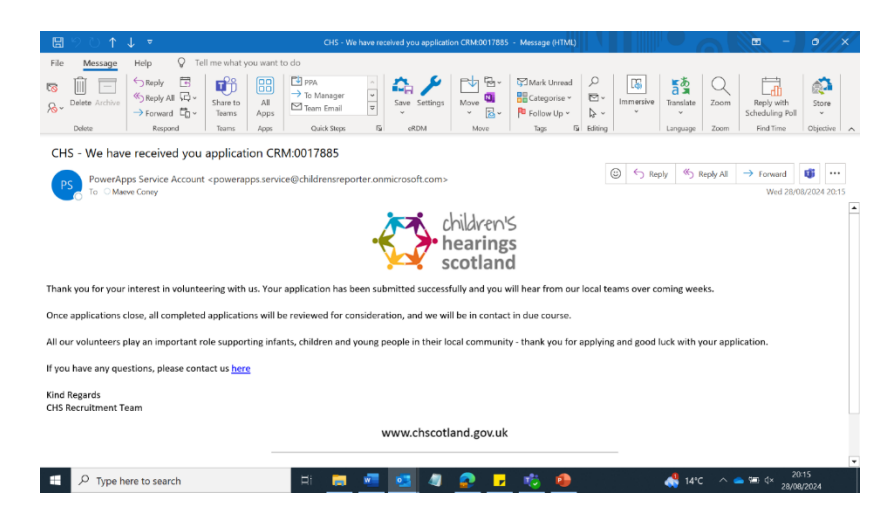